# <span id="page-0-0"></span>VIVO 发布 V1.5 安装指南

<span id="page-0-1"></span>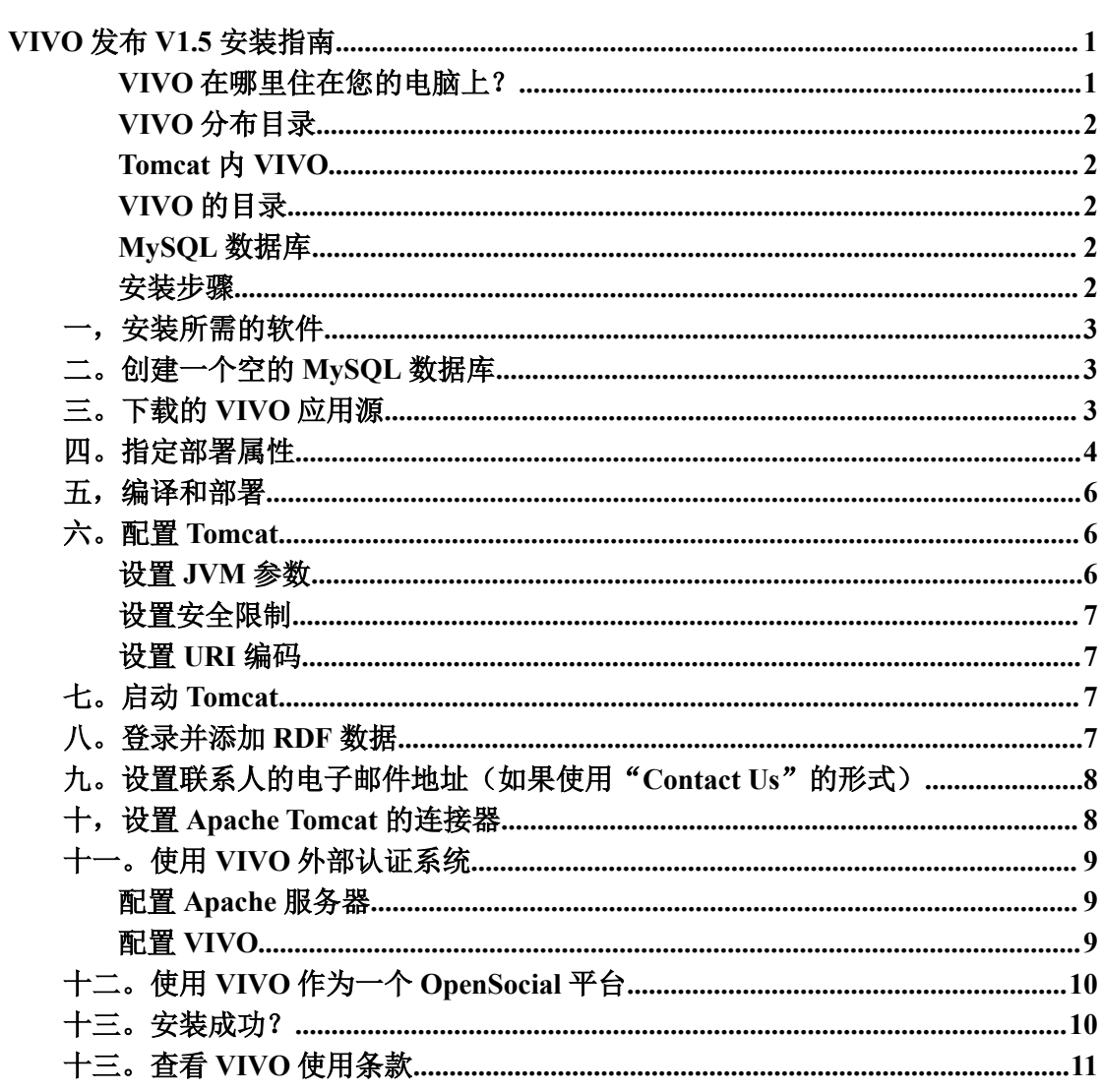

这份文件是 VIVO 安装过程的总结。如需有关此版本的详细信息, 请咨询的 VIVO V1.5 发布公告。这和其他文档支持页面上可以找到在 VIVOweb.org。

这些说明假定您正在执行一个干净的安装,包括一个现有的数据库排空,排空 VIVO 的主目 录,并删除先前安装 Tomcat 的 webapps 目录。产品功能可能无法达到预期, 如果你安装在 现有安装的早期版本。

如果你要升级现有的服务,请咨询此目录中的升级。

VIVO 开发商: 如果您正在使用的的 VIVO 源代码从颠覆, 说明略有不同。请咨询 developers.txt 此目录中。

## VIVO 在哪里住在您的电脑上?

在开始安装之前, 让我们来看看这四个位置在您的电脑上, 将保持 VIVO。

## <span id="page-1-0"></span>**VIVO** 分布目录

这是当您拆开包装 VIVO 分布文件(见第三步, 下同)。这是在这里, 您将创建您的 deploy.properties 文件(见第四步,下面),并在那里你将 VIVO 主题或代码进行任何修改。 无论您选择,您可以创建此。

## **Tomcat** 内 **VIVO**

当你运行构建脚本编译和部署 VIVO(见第六步,下同),文件将被部署到 Tomcat 的目 录里面。这是实际的执行代码 VIVO,但你不会需要看它或改变它。如果您需要更改 VIVO, 分发目录中进行更改,并再次运行构建脚本。告诉构建脚本的 Tomcat 在哪里可以找到设置 tomcat.home 在 deploy.properties 文件(见第四步, 下面)。

## **VIVO** 的目录

VIVO 将使用该区域来存储一些数据。上传的图像文件都存储在这里,Solr 的主目录中 也存放在这里。无论您选择,您可以创建此。告诉 VIVO 在哪里可以找到主目录设置 vitro.home.directory 在 deploy.properties 文件(见第四步, 下面)。 VIVO 开始前, 您必须创 建这个目录, 你必须确保 Tomcat 有权限读取和写入到这个目录中, 运行时。

### **MySQL** 数据库

从本质上讲,你 VIVO 店将给予 MySQL 的存储的所有数据。这个数据的实际位置取决 于你有什么样的系统,你如何安装 MySQL(请参阅下面的步骤)。但你不会需要知道的位置。 您将要访问的数据通过 VIVO,或偶尔通过 MySQL 客户端应用程序。

### 安装步骤

- 1。安装所需的软件
- 2。创建一个空的 MySQL 数据库
- 3。下载的 VIVO 应用程序源
- 4。指定部署物业
- 5。编译并部署
- 6。配置 Tomcat
- 7。启动 Tomcat 的
- 8。登录并添加 RDF 数据
- 9。设置联系人的电子邮件地址(如果使用"联系我们"的形式)
- 10。安装 Apache Tomcat 的连接器
- 11。使用外部认证系统与 VIVO
- 12。使用 VIVO 作为 OpenSocial 平台
- 13。安装成功

#### <span id="page-2-0"></span>14。查看 VIVO 使用条款

## 一,安装所需的软件

安装 VIVO 之前,确保所需的计算机上安装以下软件:

o Java (SE)1.6.x http://java.sun.com

o VIVO does not work with OpenJDK

o VIVO does not work with Java 1.7

• Apache Tomcat 6.x or 7.x http://tomcat.apache.org

• Apache Ant 1.8 or higher, http://ant.apache.org

• MySQL 5.1 or higher, http://www.mysql.com

一定要设置环境变量 JAVA\_HOME 和 ANT\_HOME 可执行文件,并添加到您的路径每 股您的操作系统和软件支持网站的安装方向。

此版本支持以下浏览器

#### • **Mac:**

o Chrome 8.0.552.237 o FireFox 3.6.13 o Opera 10.6.2 o Safari 5.0.3

#### • **PC:**

o Chrome 8.0.552.273 o FireFox 10.0.2 o Internet Explorer 7, 8, 9 o Opera 10.6.2

## 二。创建一个空的 **MySQL** 数据库

确定数据库名,用户名和密码。登录到你的 MySQL 服务器和 MySQL 中创建一个新的 数据库,使用 UTF-8 编码。您将需要这些值第四步,当你配置的部署属性。在 MySQL 命令 行中,,DBNAME,用户名和密码,你的价值观代使用这些命令,您可以创建数据库和用户。 大部分的时间,等于本地主机名。

CREATE DATABASE dbname CHARACTER SET utf8;

授予数据库用户的访问。例如:

GRANT ALL ON dbname.\*TO 'username'@'hostname' IDENTIFIED BY 'password'; 跟踪的数据库名,用户名和密码第四步。

## 三。下载的 **VIVO** 应用源

VIVO 应用程序源要么 1.5.zip 或 REL-1.5.gz 文件下载和解压您的 Web 服务器上: http://vivoweb.org/download

## <span id="page-3-0"></span>四。指定部署属性

在 VIVO 分布目录的顶层, 复制文件 example.deploy.properties, 到一个文件名为简单 deploy.properties 的。该文件将用于编译和部署的几个属性。

视窗: 对于那些上安装 Windows 操作系统, 包括 Windows 驱动器, 并使用正斜杠 "/", 而不是背面斜线"\"目录中的位置,如 C:/ tomcat 的。

外部身份验证:如果你想使用像 Shibboleth 的 CUWebAuth 的外部验证系统,在这个文 件中,你将需要设置两个附加属性。请参阅下面的步骤有权使用 VIVO 外部认证系统。

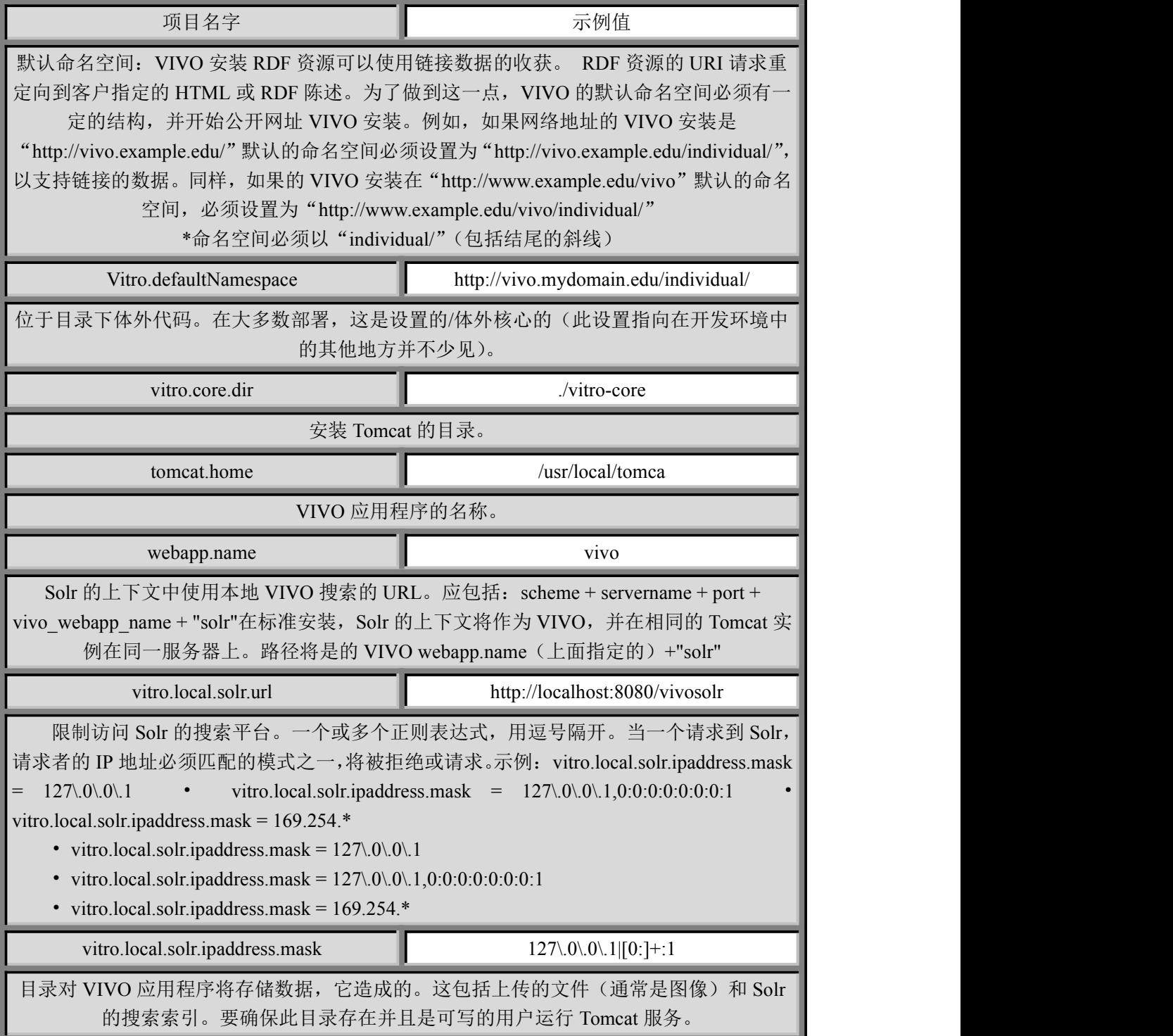

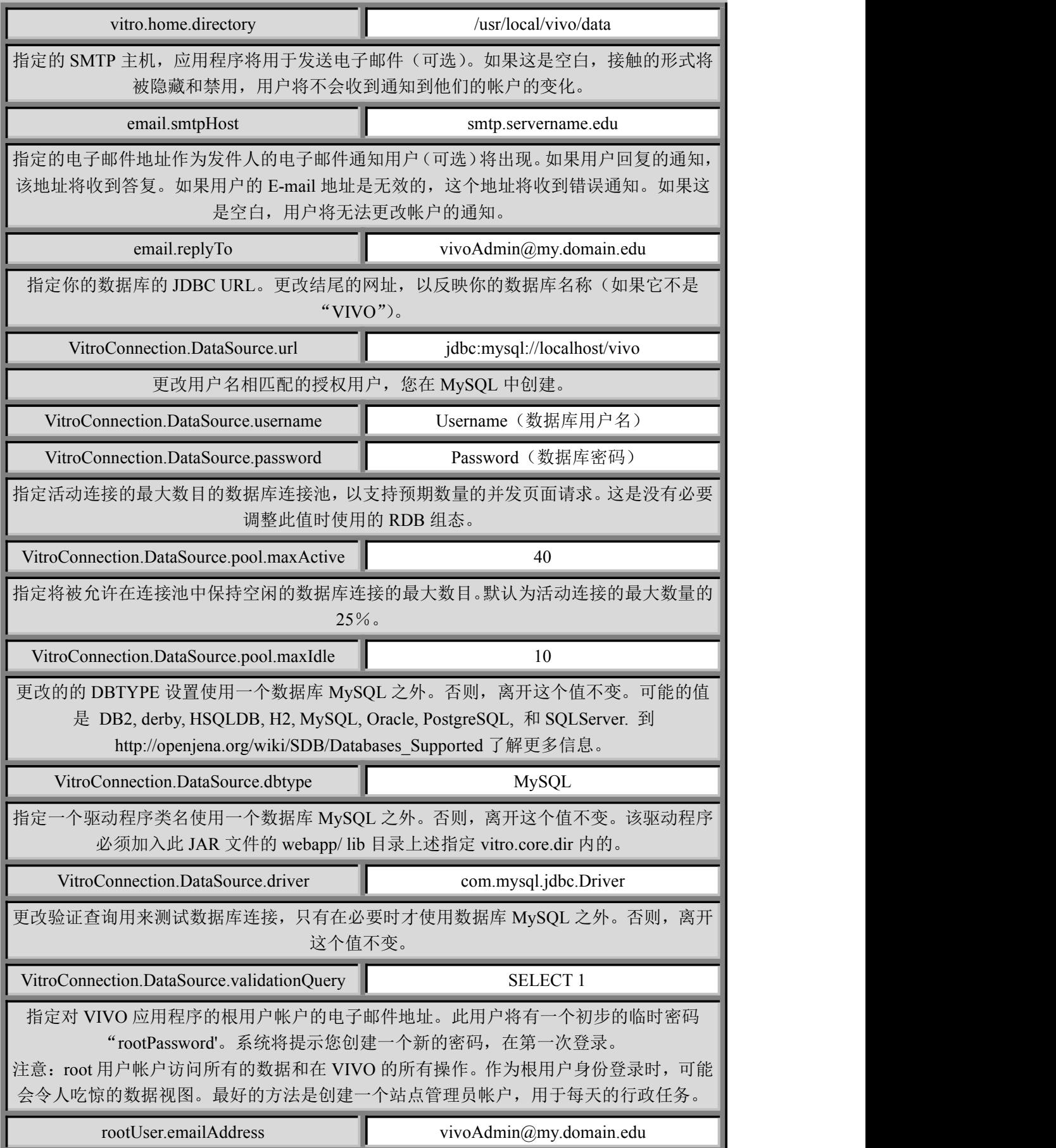

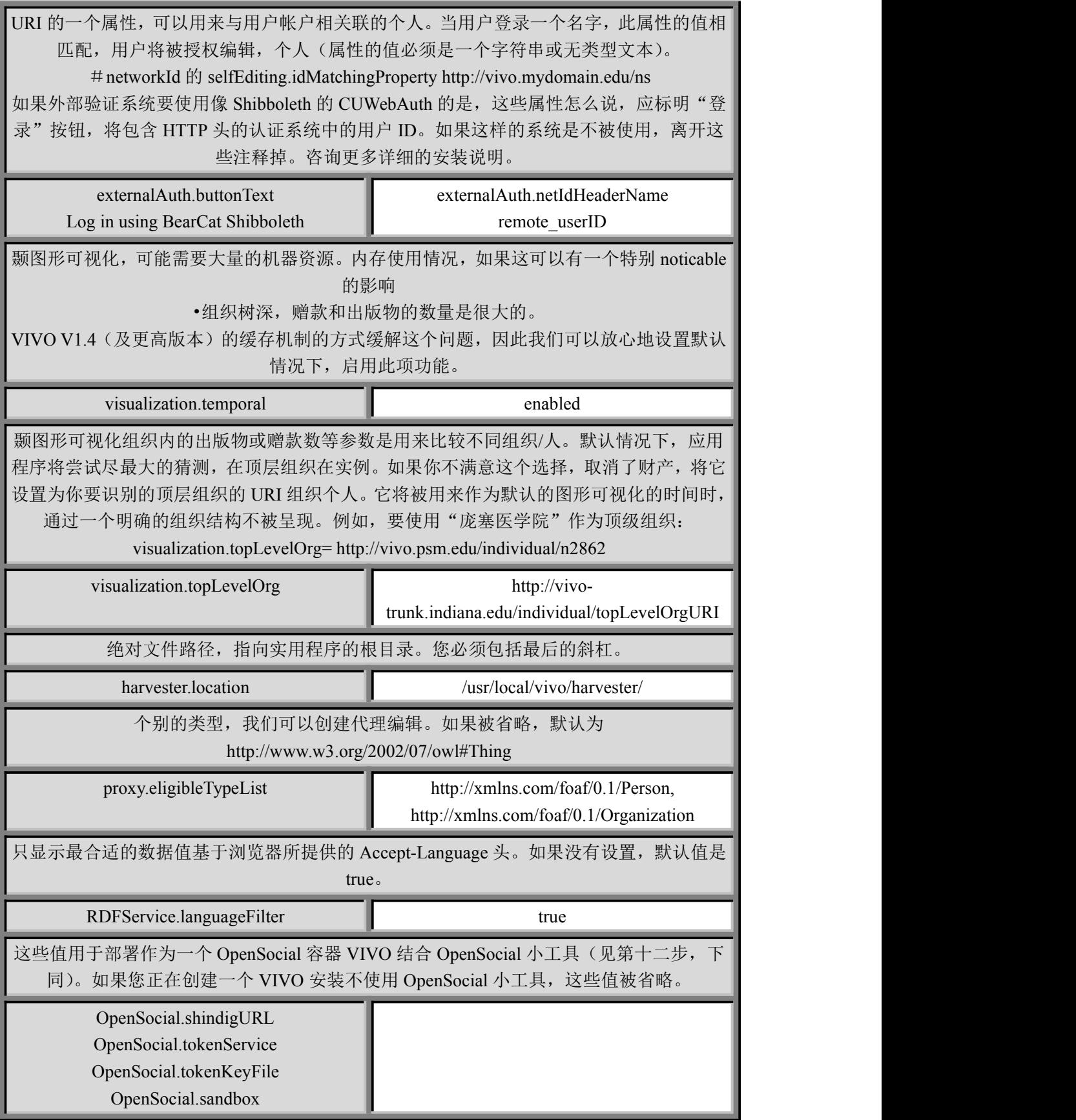

## <span id="page-6-0"></span>五,编译和部署

在命令行中,从 VIVO 分布的顶层目录,键入:

Ant all

建立 VIVO 和部署到 Tomcat 的 webapps 目录下。

## 六。配置 **Tomcat**

## 设置 **JVM** 参数

VIVO RDF 数据库的小部分复制到内存中,以便为快速的 Web 请求(在 内存中的副本以及底层数据库保持同步进行编辑)。

VIVO 可能需要更多的内存比分配到 Tomcat 默认。大多数安装的 Tomcat, "setenv.sh"或"setenv.bat 的 Tomcat 的 bin 目录中的文件是一个方便的地方 设置内存参数。如果这个文件不存在 Tomcat 的 bin 目录下,你可以创建它。 例如:

export CATALINA OPTS="-Xms512m -Xmx512m -XX:MaxPermSize=128m"

设置 Tomcat 的, 分配初始堆 512 兆, 512 兆字节, 最大堆和 PermGen 空 间 128 兆。较低的值可能就足够了,特别是对于小试装置。

如果 VIVO 执行过程中遇到的一个 OutOfMemoryError,它可以纠正,增 加堆参数和重新启动 Tomcat。

## 设置安全限制

VIVO 是一个多线程的 Web 应用程序,可能需要比你的 Linux 安装的默认配置下,允许 多个线程。确保安装可以支持以下编辑到/ etc /security/ limits.conf 中所需的线程数:

> apache hard nproc 400 tomcat6 hard nproc 1500

## 设置 **URI** 编码

为了 VIVOTomcat 上正确处理国际字符, 您必须配置 Tomcat 接受百分比编码 UTF-8, 以符合标准的 URI。的编辑 Tomcat 的 conf/ server.xml 中添加以下属性到每个连接器元件:

URIEncoding="UTF-8". < Server ...> < Service ...> <Connector ... URIEncoding="UTF-8"/> ...

</Connector> </Service> </Server>

#### 创建上下文元素时要小心

每个在 VIVO 的分布(VIVO 和 Solr)的 webapps 包括"上下文片段"的文件中,包含 了一些信息,web 应用的部署。

允许你覆盖这些内容片段,通过添加上下文元素"server.xml 中"。如果你决定这样做,

<span id="page-7-0"></span>是确保您的新的 Context 元素包括必要的部署参数重写的上下文片段。 请参阅以下步骤 x,重写 VIVO 上下文片段的一个例子。

## 七。启动 **Tomcat**

Tomcat 的安装可以启动运行 startup.sh 或 Tomcat 的 bin 目录下的 startup.bat。浏览器指 向 http://localhost:8080/vivo,来测试应用程序。

在启动时,VIVO 会运行一些诊断测试。如果检测到的一个问题是正常的 VIVO 页面将 重定向到启动状态页面描述的问题。您可以停止 Tomcat,试图解决这个问题,并着手从步 骤五"启动状态"页面, 这将允许您使用 VIVO 身体健康, 问题可能会提供一个继续连接。

如果 Tomcat 没有启动, 或对 VIVO 应用程序是不可见的, 检查 Tomcatlogs 目录中的文 件。错误消息通常在 TOMCAT /logs/ catalina.out 中或 tomcat/logs/ vivo.all.log 的或 tomcat/logs/ localhost.log 的中发现。

## 八。登录并添加 **RDF** 数据

如果启动成功,你会看到一个可喜的消息告诉你,你已经成功安装了 VIVO。单击"登 录"链接右上角附近。登录与你 rootUser.emailAddress 成立第四步。根帐户的初始密码是的 "rootPassword"(不带引号)。在第一次登录时,系统会提示您选择一个新的密码,并验证 它第二次。登录完成后,被选中的搜索索引,如果它是空的,OA 构建完整的索引将在后台 触发,以确保整个网站的完整功能。

登录后,您将编辑选项菜单。在这里,你可以创建 OWL 类,对象的属性,数据属性, 配置的数据显示。目前,任何你想使您的网站上可见的类必须是一类组的一部分,任何个人 都必须有一个的 rdfs:标签。有一些类和物理性能的知名度和显示选项。VIVO 带有 VIVO 本体的核心,但你也可以从一个 RDF 文件上传其他本体。

在 "Advanced Data Tools", 然后单击 "Add/Remove RDF Data." 请注意, 体外目前最好 的 OWL-DL 的本体,只有有限的支持纯 RDF 数据。您可以输入一个 URL 指向你希望加载 或从您的本地计算机上的文件上传到 RDF 数据。确保"add RDF""单选按钮被选中。你也 可能会要勾选"create classgroups automatically."。

单击"Index"选项卡页面右上角的导航栏会显示一个简单的索引的基础知识。 查看更多配置 VIVO,摄入数据,并手动添加在 http://vivoweb.org/support 数据文件。

# 九。设置联系人的电子邮件地址(如果使用"**Contact Us**" 的形式)

如果你已经配置了应用程序使用"Contact Us"功能的步骤 IV (email.smtpHost), 你也 将需要添加一个电子邮件地址,VIVO 应用。这是电子邮件的接触形式提交。它可以是一个 服务器列表或个人的电子邮件地址。

作为一个系统管理员登录。导航"Site Admin"表的内容(链接,在右侧的头)。转到"Site Information"(在"Site Configuration")。在"Site Information Editing Form,"输入电子邮件 地址的功能在该领域"Contact Email Address",并提交变更。如果设置 email.smtpHost 在第

<span id="page-8-0"></span>四步在这一步并没有提供一个电子邮件地址,您的用户将收到一个 java 接口错误。

## 十,设置 **Apache Tomcat** 的连接器

建议如 mod ik 的一个 Tomcat 连接器可用于确保该网站地址不包含端口号(如 8080), 和一个额外的参考 Tomcat 的上下文名称(例如/VIVO)。 这将使 VIVO 在 "http://example.com", 而不是 "http://example.com:8080/vivo 的提供" 使用 mod jk 连接允许 Tomcat 和主 Web 服务器之间的通信。 Apache 的网站上的快速启动 HOWTO 介绍几种流行的 Web 服务器服务器的最低配置。 mod jk 连接上述设置完成后, 您将需要修改 Tomcat 的 server.xml 中(位于[tomcat 根]/ conf/ 中),以应对来自 Apache 的请求通过连接器。看为的<Connector>指令并添加以下属性: connectionTimeout="20000" maxThreads="320" keepAliveTimeout="20000" Locate the <Host name="localhost"...>指令和更新内容如下: <Host name="localhost" appBase="webapps" DeployOnStartup="false" unpackWARs="true" autoDeploy="false" xmlValidation="false" xmlNamespaceAware="false"> <Alias>example.com</Alias> <context path="" docBase="/usr/local/tomcat/webapps/vivo" reloadable="true" cookies="true" >  $\leq M$ anager pathname="" /> <Environment type="java.lang.String" override="false" name="path.configuration" value="deploy.properties" /> </Context> ...

## 十一。使用 **VIVO** 外部认证系统

VIVO 可以配置工作像 Shibboleth 的 CUWebAuth 的外部验证系统。

VIVO 必须只能通过一个 Apache HTTP 服务器。 Apache 服务器将被配置为调用外部认 证系统。当用户完成身份验证,Apache 服务器将通过一个网络 ID, VIVO, 来识别用户。

VIVO 有该用户的帐户,用户将被记录在该帐户的权限。在一个帐户的情况下,VIVO 将尝试找到与该用户相关联的一个页面。如果发现这样一个页时,用户可以登录到编辑自己 的个人资料信息。

#### 配置 **Apache** 服务器

您的机构将提供您与设置外部认证制度的说明。 Apache 服务器必须进行配置,以确保 页面在 VIVO。当用户到达这个安全页面, Apache 服务器将调用外部认证系统。

安全页面 VIVO,这被命名为:/ loginExternalAuthReturn 当您的指示要求抵押页的位置,你应该使用这个值。

### 配置 **VIVO**

要启用外部身份验证,VIVO 需要三个值在 deploy.properties 文件。

#### •**HTTP** 标头的名称,将持有的外部用户的网络 **ID**。

<span id="page-9-0"></span>当用户完成验证过程,Apache 服务器的 HTTP 请求的标头成一个把用户的网络 ID。从 你的机构的指令应该告诉你这头被用于此目的。

你需要告诉 VIVO, HTTP 标头的名称。插入这样一行在 deploy.properties 文件:

externalAuth.netIdHeaderName = [the header name]

例如:

externalAuth.netIdHeaderName = remote\_userID

•"**Login**"按钮的文本。

开始验证过程中,用户会点击一个按钮,在 VIVO 登录表单。你需要告诉 VIVO 该按钮 应该出现在什么样的文字。

将这样一行在 deploy.properties 文件: externalAuth.buttonText=[文字]例如: 您的登录按 钮<br>**钮** 

externalAuth.buttonText = Log in using BearCat Shibboleth

VIVO 的登录表单将显示一个按钮标有 "Log in using BearCat Shibboleth".

#### •关联用户个人资料页。

VIVO 会联想到的用户个人资料页面,因此用户可以编辑自己的个人资料数据。 VIVO 将搜索的数据模型匹配的属性,用户的网络 ID(属性的值必须是一个字符串或无类型文本) 一个人。你需要告诉 VIVO 什么属性应该用于匹配。插入这样一行在 deploy.properties 文件:

selfEditing.idMatchingProperty = [the URI of the property]

例如: 2008年 2008年 2018年 2018年 2018年 2018年 2018年 2018年 2018年 2018年 2018年 2018年 2018年 2018年 2018年 2018年 2018年 2018年 2018年 2018年 2018年 2018年 2018年 2018年 2018年 2018年 2018年 2018年 2018年 2018年 2018年 2018年 2018年 2018年 2018年 2018年 20

selfEditing.idMatchingProperty = http://vivo.mydomain.edu/ns#networkId

## 十二。使用 **VIVO** 作为一个 **OpenSocial** 平台

VIVO 现在支持 OpenSocial API 的扩展, 称为开放式研究网络小工具, 或 ORNG (发音 " $ORNG"$ ) ( $\overline{W}$  http://www.opengadgets.org/index.html).

配置 VIVO 支持 ORNG 需要几个步骤, 包括添置的 VIVO 属性, 修改到 Tomcat, 创建安全 的网络操作的安全密钥,运行构建脚本。

有关说明, 请咨询文件 setting up orng.html 的这个目录中。

## 十三。安装成功?

如果你已经完成了前面的步骤,你有很好的迹象表明安装成功。

•第七步表明确认的 **webapp**,**webapp** 的是能够呈现初始页面。

#### •第八步验证,你可以登录到管理员帐户。

启动的状态将显示系统的基本配置,如果是成功的。它可以访问 siteAdmin -> Startup status.。 下面是一个简单的测试,看看是否本体文件加载:

•点击"**Index**"链接在右上角,下面的标志。你应该看到一个"locations"一节中,"Country" 和"Geographic Location。"该指数是建立在一个后台线程,所以在您第一次登录时,你可能 会看到一个空的索引来代替。定期刷新页面,看是否索引将被填充。这可能需要一些时间: VIVO 安装一个适度的笔记本电脑上,装载在本体文件建立索引了超过 5 分钟的时间,Tomcat 的启动。

•点击"**Country**"链接。您应该看到世界各国的字母顺序列表。

<span id="page-10-0"></span>这里是一个测试,看看你的系统是否被配置为联数据服务:

这里是一个测试,看看你的系统是否被配置为联数据服务:<br>将 浏 览 器 指 向 你 的 网 站 的 主 页 , 点 击 " 登 录 " 链 接 的 右 上 角 附 近 。 登 录 与 你<br>rootUser.emailAddress 成立第四步。如果这是您第一次登录,系统会提示您更改密码。 •当<br>你成功登录后, 占击右上角的 "网站管理员" 在下拉下的 "数据输入" 由选择 "党院会员 rootUser.emailAddress 成立第四步。如果这是您第一次登录,系统会提示您更改密码。 •当 您成功登录后,点击右上角的"网站管理员"。在下拉下的"数据输入"中选择"学院会员 (核心)",然后点击"添加个人类"按钮。

•输入名称为"**test individual.**"场下的"**Individual Name**",滚动至底部,然后单击"创建 新的记录。"你将采取"个人"控制面板"。记的"URI"字段的值 - 将在下一步骤中使用。 •打开一个新的网页浏览器或浏览器的标签页面 **http://marbles.sourceforge.net/**。

在该网页上的粉红色方块中,输入您在上一步中创建个人——的 URI, 然后点击"open"。 •在结果页面搜索"测试个人的 **URI**。"你会发现它旁边的红点,然后对页面底部的"redirect (303).。"这表明您已成功服务链接 RDF 数据。如果"测试个人"的 URI 其次是"failed (400)" 你是无法成功链接的数据服务。

最后,测试搜索索引。

在搜索框中键入"Australia"这个词,并点击搜索按钮。应该看到结果页面,链接到国家边 境澳大利亚,个人,包括澳大利亚,

澳大利亚本身。要触发的搜索索引,你可以登录 site administrator 和 Site Admin -> Rebuild search index。

## 十三。查看 **VIVO** 使用条款

VIVO 带有一个"使用条款"声明页脚链接。"网站名称","使用条款"的说法将被 插入到指定网站管理区"网站信息"的形式下。如果你要编辑的文字内容,更不仅仅是"网 站名称",该文件可以在这里找到:

[vivo\_source\_dir]/vitro- core/webapp/web/templates/freemarker/body/termsOfUse.ftl 的的,所以 你一定要在源文件中的变化,并把它们部署到你的 tomcat 不要失去你的变化,下一次你部 署另一个原因。

下一步...

现在,你有 VIVO 和运行,请去阅读网站管理员指南。 保留所有权利许可证

•关于•联系我们•技术支持